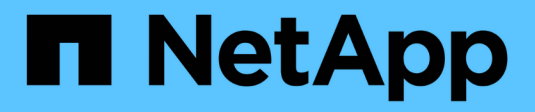

## **Azure**

Setup and administration

NetApp April 26, 2024

This PDF was generated from https://docs.netapp.com/zh-tw/bluexp-setup-admin/concept-accountsazure.html on April 26, 2024. Always check docs.netapp.com for the latest.

# 目錄

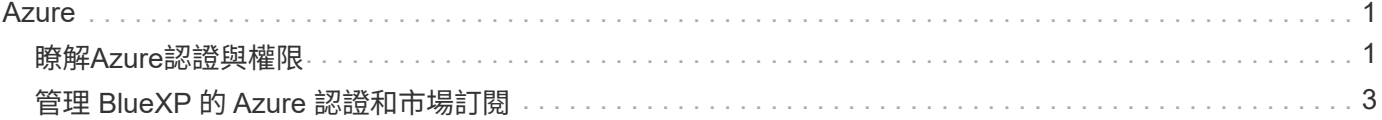

# <span id="page-2-0"></span>**Azure**

## <span id="page-2-1"></span>瞭解**Azure**認證與權限

瞭解 BlueXP 如何使用 Azure 認證來代表您執行動作、以及這些認證如何與市場訂閱相關 聯。瞭解這些詳細資料有助於您管理一或多個 Azure 訂閱的認證。例如、您可能想要瞭解 何時將額外的 Azure 認證新增至 BlueXP 。

## **Azure** 初始認證

從BlueXP部署Connector時、您需要使用具備部署Connector虛擬機器權限的Azure帳戶或服務主體。所需權限 列於 ["Azure](https://docs.netapp.com/zh-tw/bluexp-setup-admin/task-install-connector-azure-bluexp.html#step-2-create-a-custom-role) [的連接器部署原則](https://docs.netapp.com/zh-tw/bluexp-setup-admin/task-install-connector-azure-bluexp.html#step-2-create-a-custom-role)["](https://docs.netapp.com/zh-tw/bluexp-setup-admin/task-install-connector-azure-bluexp.html#step-2-create-a-custom-role)。

當BlueXP在Azure中部署Connector虛擬機器時、它會啟用 ["](https://docs.microsoft.com/en-us/azure/active-directory/managed-identities-azure-resources/overview)[系統指派的託管身分識別](https://docs.microsoft.com/en-us/azure/active-directory/managed-identities-azure-resources/overview)["](https://docs.microsoft.com/en-us/azure/active-directory/managed-identities-azure-resources/overview) 在虛擬機器上建立自訂角 色、然後將其指派給虛擬機器。此角色可為BlueXP提供所需的權限、以管理該Azure訂閱中的資源和程序。 ["](https://docs.netapp.com/zh-tw/bluexp-setup-admin/reference-permissions-azure.html)[檢](https://docs.netapp.com/zh-tw/bluexp-setup-admin/reference-permissions-azure.html) [閱](https://docs.netapp.com/zh-tw/bluexp-setup-admin/reference-permissions-azure.html)[BlueXP](https://docs.netapp.com/zh-tw/bluexp-setup-admin/reference-permissions-azure.html)[如何使用權限](https://docs.netapp.com/zh-tw/bluexp-setup-admin/reference-permissions-azure.html)["](https://docs.netapp.com/zh-tw/bluexp-setup-admin/reference-permissions-azure.html)。

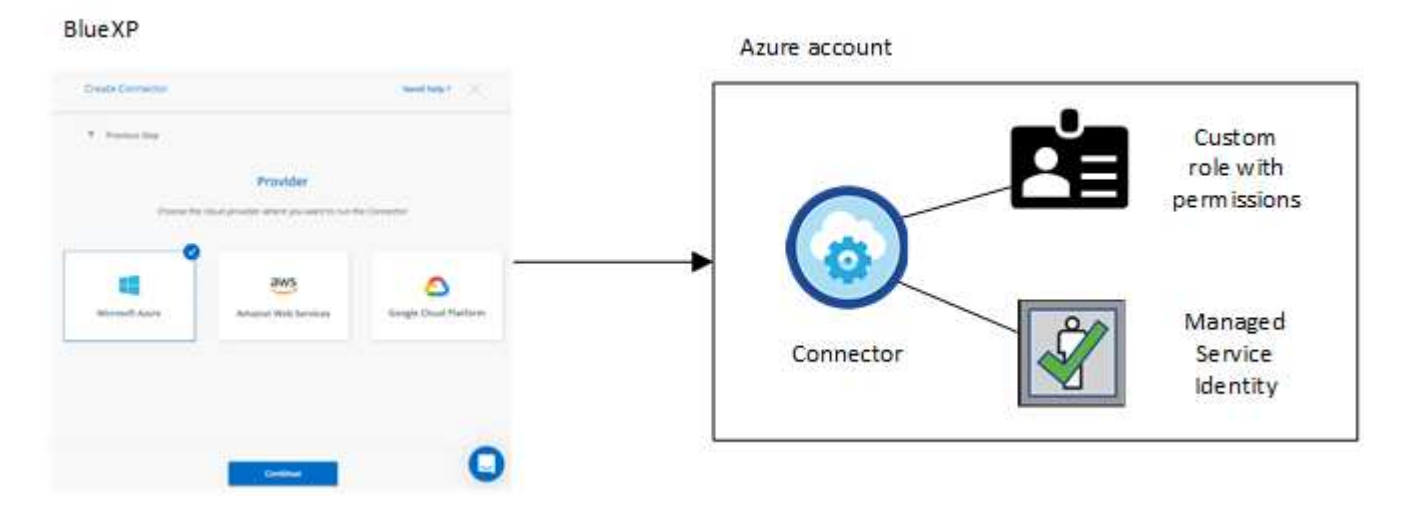

如果您為 Cloud Volumes ONTAP 建立新的工作環境、 BlueXP 預設會選取以下 Azure 認證:

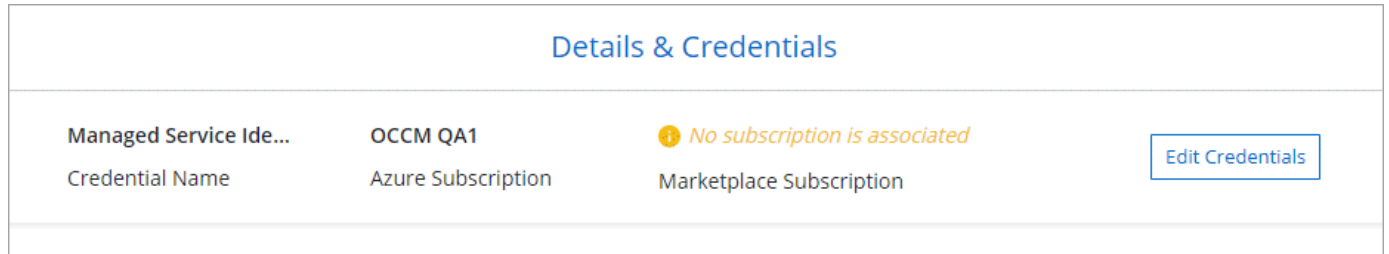

您可以 Cloud Volumes ONTAP 使用初始 Azure 認證來部署所有的整套系統、也可以新增其他認證資料。

## 額外的 **Azure** 訂閱、提供託管身分識別

指派給 Connector VM 的系統指派託管身分識別與您啟動 Connector 的訂閱相關聯。如果您想要選擇不同的 Azure 訂閱、則需要 ["](#page-4-0)[將託管身分識別與這些訂閱建立關聯](#page-4-0)["](#page-4-0)。

如果您想要將不同的 Azure 認證搭配 BlueXP 使用、則必須將必要的權限授予 ["](#page-4-0)[在](#page-4-0) [Microsoft Entra ID](#page-4-0) [中建立及](#page-4-0) [設定服務主體](#page-4-0)["](#page-4-0) 針對每個 Azure 帳戶。下圖顯示兩個額外的帳戶、每個帳戶都設有提供權限的服務主體和自訂角 色:

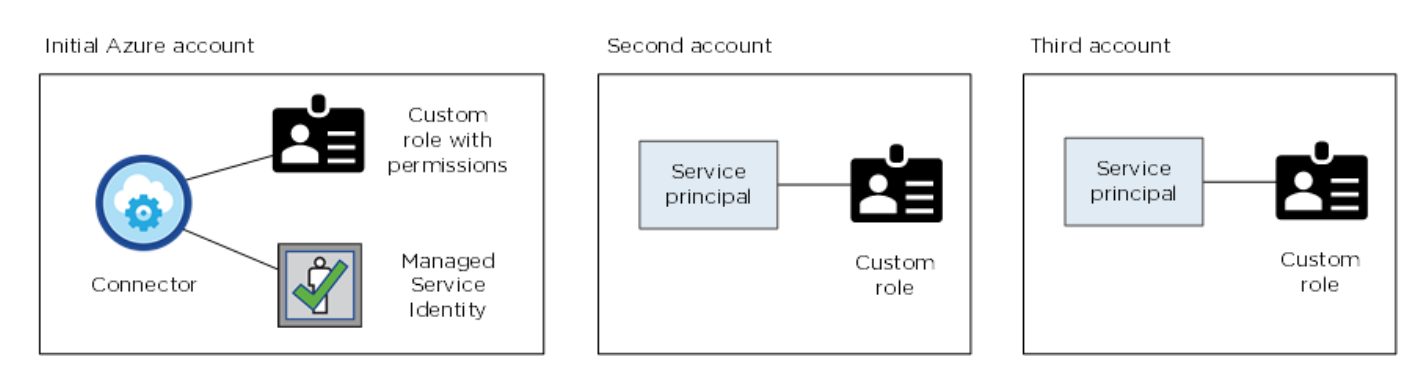

您可以 ["](#page-4-0)[將帳戶認證新增至](#page-4-0)[BlueXP"](#page-4-0) 提供 AD 服務主體的詳細資料。

例如、您可以在建立新的 Cloud Volumes ONTAP 工作環境時、在認證之間切換:

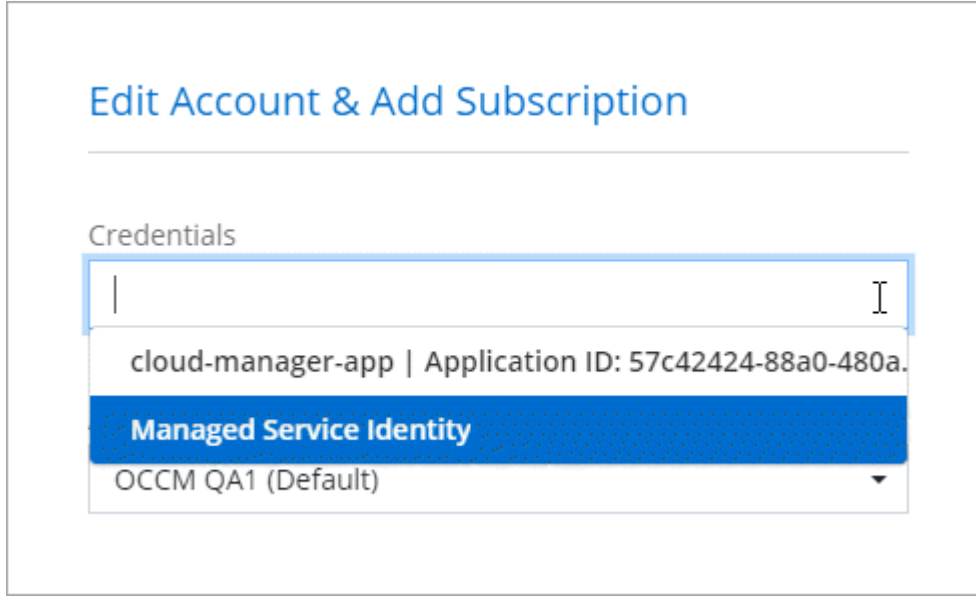

## 認證與市場訂閱

您新增至 Connector 的認證必須與 Azure Marketplace 訂閱相關聯、才能以每小時費率( PAYGO )或每年合約 支付 Cloud Volumes ONTAP 費用、以及使用其他 BlueXP 服務。

["](#page-4-0)[瞭解如何建立](#page-4-0)[Azure](#page-4-0)[訂閱的關聯](#page-4-0)["](#page-4-0)。

請注意以下關於 Azure 認證與市場訂閱的資訊:

- 您只能將一項 Azure Marketplace 訂閱與一組 Azure 認證建立關聯
- 您可以使用新訂閱來取代現有的市場訂閱

## 常見問題集

下列問題與認證和訂閱有關。

我可以變更適用於 **Cloud Volumes ONTAP** 工作環境的 **Azure Marketplace** 訂閱嗎?

是的、您可以。當您變更與一組 Azure 認證相關聯的 Azure Marketplace 訂閱時、所有現有和新的 Cloud Volumes ONTAP 工作環境都將從新訂閱中扣除費用。

["](#page-4-0)[瞭解如何建立](#page-4-0)[Azure](#page-4-0)[訂閱的關聯](#page-4-0)["](#page-4-0)。

我是否可以新增多個 **Azure** 認證、每個認證都有不同的市場訂閱?

屬於同一 Azure 訂閱的所有 Azure 認證資料將與同一 Azure Marketplace 訂閱相關聯。

如果您有多個 Azure 認證屬於不同的 Azure 訂閱、則這些認證可以與相同的 Azure Marketplace 訂閱或不同的 市場訂閱相關聯。

我可以將現有的 **Cloud Volumes ONTAP** 工作環境移轉至不同的 **Azure** 訂閱嗎?

否、您無法將與 Cloud Volumes ONTAP 工作環境相關的 Azure 資源移轉至不同的 Azure 訂閱。

認證如何適用於市場部署和內部部署?

以上各節說明建議的連接器部署方法、該方法來自於BlueXP。您也可以從 Azure Marketplace 在 Azure 中部署 Connector 、也可以在自己的 Linux 主機上安裝 Connector 軟體。

如果您使用 Marketplace 、您可以將自訂角色指派給 Connector VM 和系統指派的託管身分識別、以提供權限、 或是使用 Microsoft Entra 服務主體。

對於內部部署、您無法設定 Connector 的託管身分識別、但可以使用服務主體來提供權限。

若要瞭解如何設定權限、請參閱下列頁面:

- 標準模式
	- ["](https://docs.netapp.com/zh-tw/bluexp-setup-admin/task-install-connector-azure-marketplace.html#step-3-set-up-permissions)[設定](https://docs.netapp.com/zh-tw/bluexp-setup-admin/task-install-connector-azure-marketplace.html#step-3-set-up-permissions) [Azure Marketplace](https://docs.netapp.com/zh-tw/bluexp-setup-admin/task-install-connector-azure-marketplace.html#step-3-set-up-permissions) [部署的權限](https://docs.netapp.com/zh-tw/bluexp-setup-admin/task-install-connector-azure-marketplace.html#step-3-set-up-permissions)["](https://docs.netapp.com/zh-tw/bluexp-setup-admin/task-install-connector-azure-marketplace.html#step-3-set-up-permissions)
	- ["](https://docs.netapp.com/zh-tw/bluexp-setup-admin/task-install-connector-on-prem.html#step-3-set-up-cloud-permissions)[設定內部部署的權限](https://docs.netapp.com/zh-tw/bluexp-setup-admin/task-install-connector-on-prem.html#step-3-set-up-cloud-permissions)["](https://docs.netapp.com/zh-tw/bluexp-setup-admin/task-install-connector-on-prem.html#step-3-set-up-cloud-permissions)
- ["](https://docs.netapp.com/zh-tw/bluexp-setup-admin/task-prepare-restricted-mode.html#step-5-prepare-cloud-permissions)[設定受限模式的權限](https://docs.netapp.com/zh-tw/bluexp-setup-admin/task-prepare-restricted-mode.html#step-5-prepare-cloud-permissions)["](https://docs.netapp.com/zh-tw/bluexp-setup-admin/task-prepare-restricted-mode.html#step-5-prepare-cloud-permissions)
- ["](https://docs.netapp.com/zh-tw/bluexp-setup-admin/task-prepare-private-mode.html#step-5-prepare-cloud-permissions)[設定私有模式的權限](https://docs.netapp.com/zh-tw/bluexp-setup-admin/task-prepare-private-mode.html#step-5-prepare-cloud-permissions)["](https://docs.netapp.com/zh-tw/bluexp-setup-admin/task-prepare-private-mode.html#step-5-prepare-cloud-permissions)

## <span id="page-4-0"></span>管理 **BlueXP** 的 **Azure** 認證和市場訂閱

新增及管理 Azure 認證、讓 BlueXP 擁有在 Azure 訂閱中部署及管理雲端資源所需的權 限。如果您管理多個 Azure Marketplace 訂閱、您可以從「認證」頁面將每個訂閱指派給 不同的 Azure 認證。

如果您需要使用多個Azure認證或多個Azure Marketplace訂閱Cloud Volumes ONTAP 以供使用、請依照本頁的 步驟進行。

## 總覽

在BlueXP中新增額外Azure訂閱和認證的方法有兩種。

- 1. 將額外的Azure訂閱與Azure託管身分識別建立關聯。
- 2. 如果您要使用Cloud Volumes ONTAP 不同的Azure認證資料來部署功能、請使用服務主體來授予Azure權 限、並將其認證資料新增至藍圖XP。

### 將額外的 **Azure** 訂閱與託管身分識別建立關聯

BlueXP可讓您選擇要部署Cloud Volumes ONTAP 的Azure認證和Azure訂閱。除非您建立關聯、否則您無法為 託管身分識別設定檔選取不同的 Azure 訂閱 ["](https://docs.microsoft.com/en-us/azure/active-directory/managed-identities-azure-resources/overview)[託管身分識別](https://docs.microsoft.com/en-us/azure/active-directory/managed-identities-azure-resources/overview)["](https://docs.microsoft.com/en-us/azure/active-directory/managed-identities-azure-resources/overview) 這些訂閱。

關於這項工作

託管身分識別是 ["](#page-2-1)[初始](#page-2-1) [Azure](#page-2-1) [帳戶](#page-2-1)["](#page-2-1) 當您從BlueXP部署連接器時。部署Connector時、BlueXP會建立BlueXP運算 子角色、並將其指派給Connector虛擬機器。

#### 步驟

- 1. 登入 Azure 入口網站。
- 2. 開啟 \* 訂閱 \* 服務、然後選取您要部署 Cloud Volumes ONTAP 的訂閱內容。
- 3. 選取 \* 存取控制( IAM ) \* 。
	- a. 選取 \* 新增 \* > \* 新增角色指派 \* 、然後新增權限:
		- 選取\*藍圖操作員\*角色。

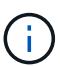

BlueXP運算子是Connector原則中提供的預設名稱。如果您為角色選擇不同的名稱、 請改為選取該名稱。

- 指派 \* 虛擬機器 \* 的存取權。
- 選取建立 Connector 虛擬機器的訂閱。
- 選取 Connector 虛擬機器。
- 選擇\*保存\*。

4. 請重複這些步驟以取得額外訂閱內容。

結果

當您建立新的工作環境時、現在應該能夠從多個 Azure 訂閱中選取託管身分識別設定檔。

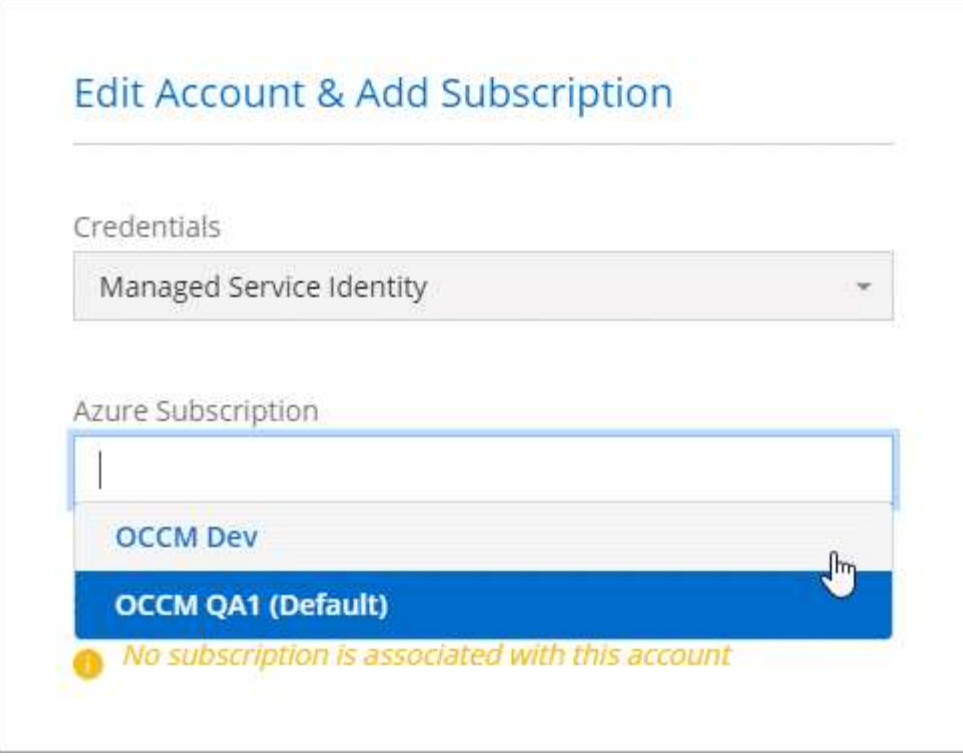

## 將額外的 **Azure** 認證新增至 **BlueXP**

從BlueXP部署Connector時、BlueXP會在擁有必要權限的虛擬機器上啟用系統指派的託管身分識別。當您建 立Cloud Volumes ONTAP 全新的作業系統環境時、BlueXP會預設選取這些Azure認證資料。

如果您在現有系統上手動安裝Connector軟體、則不會新增一組初始認證資料。 ["](#page-2-1)[瞭解](#page-2-1)[Azure](#page-2-1)[認證](#page-2-1) [與權限](#page-2-1)["](#page-2-1)。

如果您想要使用 \_different 的 Azure 認證來部署 Cloud Volumes ONTAP 、則必須在每個 Azure 帳戶的 Microsoft Entra ID 中建立及設定服務主體、以授予必要的權限。然後您可以將新認證新增至藍圖XP。

#### 使用服務主體授與 **Azure** 權限

BlueXP需要權限才能在Azure中執行動作。您可以在 Microsoft Entra ID 中建立及設定服務主體、並取得 BlueXP 所需的 Azure 認證、將必要權限授予 Azure 帳戶。

#### 關於這項工作

 $\circledS$ 

下圖說明BlueXP如何取得權限在Azure中執行作業。服務主體物件與一或多個 Azure 訂閱相關、代表 Microsoft Entra ID 中的 BlueXP 、並指派給允許必要權限的自訂角色。

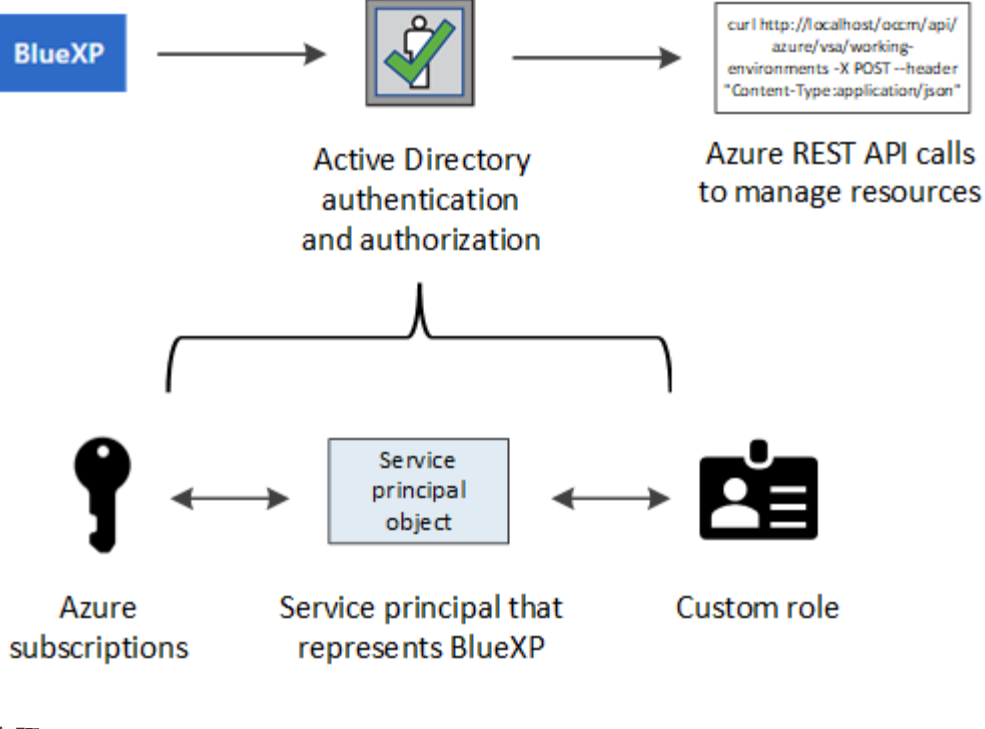

#### 步驟

- 1. [建立](#page-7-0) [Microsoft Entra](#page-7-0) [應](#page-7-0)[用程式。](#page-7-0)
- 2. [將應用程式指派給角色]。
- 3. [新增](#page-10-0) [Windows Azure Service Management API](#page-10-0) [權限。](#page-10-0)
- 4. [取](#page-12-0)[得應](#page-12-0)[用程式](#page-12-0) [ID](#page-12-0) [和](#page-12-0)[目錄](#page-12-0) [ID](#page-12-0)。
- 5. [建立用戶端機密]。

#### <span id="page-7-0"></span>建立 **Microsoft Entra** 應用程式

建立 Microsoft Entra 應用程式和服務主體、讓 BlueXP 用於角色型存取控制。

#### 步驟

1. 確保您在 Azure 中擁有建立 Active Directory 應用程式及將應用程式指派給角色的權限。

如需詳細資訊、請參閱 ["Microsoft Azure](https://docs.microsoft.com/en-us/azure/active-directory/develop/howto-create-service-principal-portal#required-permissions/) [說明](https://docs.microsoft.com/en-us/azure/active-directory/develop/howto-create-service-principal-portal#required-permissions/)[文件](https://docs.microsoft.com/en-us/azure/active-directory/develop/howto-create-service-principal-portal#required-permissions/)[:必要權限](https://docs.microsoft.com/en-us/azure/active-directory/develop/howto-create-service-principal-portal#required-permissions/)["](https://docs.microsoft.com/en-us/azure/active-directory/develop/howto-create-service-principal-portal#required-permissions/)

2. 從 Azure 入口網站開啟 \* Microsoft Entra ID\* 服務。

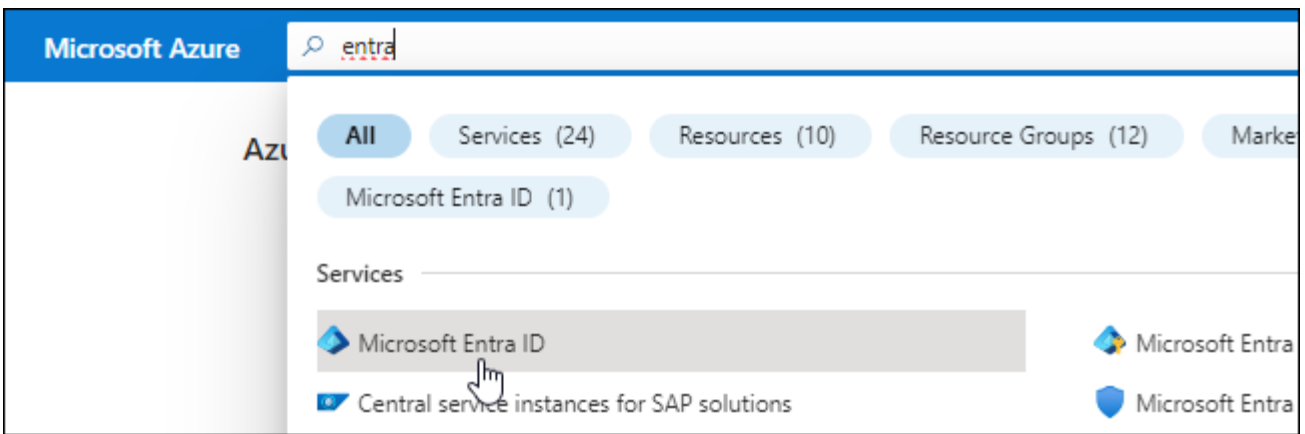

3. 在功能表中、選取 \* 應用程式註冊 \* 。

4. 選取 \* 新登錄 \* 。

5. 指定應用程式的詳細資料:

◦ \* 名稱 \* :輸入應用程式的名稱。

◦ 帳戶類型:選取帳戶類型(任何帳戶類型均可用於BlueXP)。

◦ 重新導向**URI**:您可以將此欄位保留空白。

6. 選擇\*註冊\*。

您已建立 AD 應用程式和服務主體。

#### 結果

您已建立 AD 應用程式和服務主體。

將應用程式指派給角色

您必須將服務主體繫結至一或多個Azure訂閱、並指派自訂的「BlueXP運算子」角色給它、以便BlueXP在Azure 中擁有權限。

#### 步驟

1. 建立自訂角色:

請注意、您可以使用 Azure 入口網站、 Azure PowerShell 、 Azure CLI 或 REST API 來建立 Azure 自訂角 色。下列步驟說明如何使用 Azure CLI 建立角色。如果您想要使用不同的方法、請參閱 ["Azure](https://learn.microsoft.com/en-us/azure/role-based-access-control/custom-roles#steps-to-create-a-custom-role)[文件](https://learn.microsoft.com/en-us/azure/role-based-access-control/custom-roles#steps-to-create-a-custom-role)["](https://learn.microsoft.com/en-us/azure/role-based-access-control/custom-roles#steps-to-create-a-custom-role)

a. 複製的內容 ["Connector](https://docs.netapp.com/zh-tw/bluexp-setup-admin/reference-permissions-azure.html)[的自訂角色權限](https://docs.netapp.com/zh-tw/bluexp-setup-admin/reference-permissions-azure.html)["](https://docs.netapp.com/zh-tw/bluexp-setup-admin/reference-permissions-azure.html) 並將它們儲存在Json檔案中。

b. 將 Azure 訂閱 ID 新增至可指派的範圍、以修改 Json 檔案。

您應該為使用者建立 Cloud Volumes ONTAP 的各個 Azure 訂閱新增 ID 。

▪ 範例 \*

```
"AssignableScopes": [
"/subscriptions/d333af45-0d07-4154-943d-c25fbzzzzzzz",
"/subscriptions/54b91999-b3e6-4599-908e-416e0zzzzzzz",
"/subscriptions/398e471c-3b42-4ae7-9b59-ce5bbzzzzzzz"
```
c. 使用 Json 檔案在 Azure 中建立自訂角色。

下列步驟說明如何在Azure Cloud Shell中使用Bash建立角色。

- 開始 ["Azure Cloud Shell"](https://docs.microsoft.com/en-us/azure/cloud-shell/overview) 並選擇Bash環境。
- 上傳Json檔案。

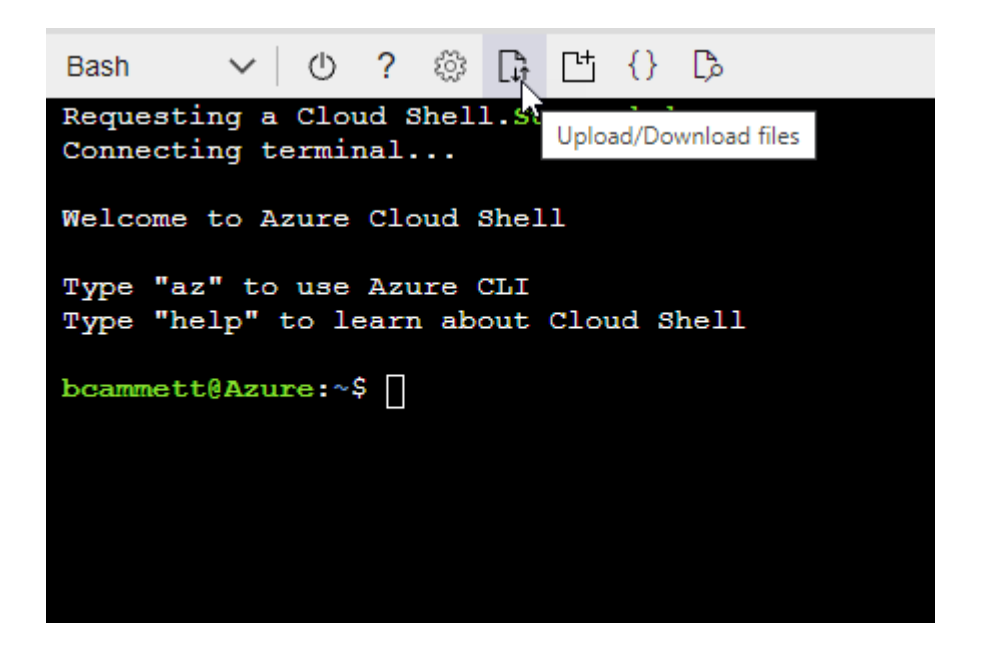

▪ 使用Azure CLI建立自訂角色:

az role definition create --role-definition Connector Policy.json

現在您應該有一個名為BlueXP運算子的自訂角色、可以指派給連接器虛擬機器。

- 2. 將應用程式指派給角色:
	- a. 從 Azure 入口網站開啟 \* 訂閱 \* 服務。
	- b. 選取訂閱。
	- c. 選取 \* 存取控制( IAM ) > 新增 > 新增角色指派 \* 。
	- d. 在 \* 角色 \* 索引標籤中、選取 \* BlueXP 操作員 \* 角色、然後選取 \* 下一步 \* 。
	- e. 在「成員」索引標籤中、完成下列步驟:
		- 保留\*選取「使用者」、「群組」或「服務主體」\*。
		- 選取 \* 選取成員 \* 。

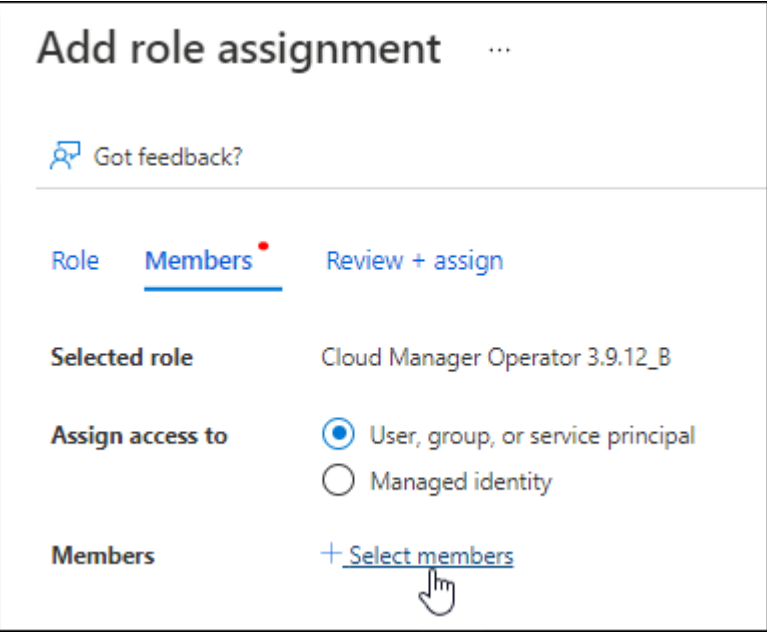

▪ 搜尋應用程式名稱。

範例如下:

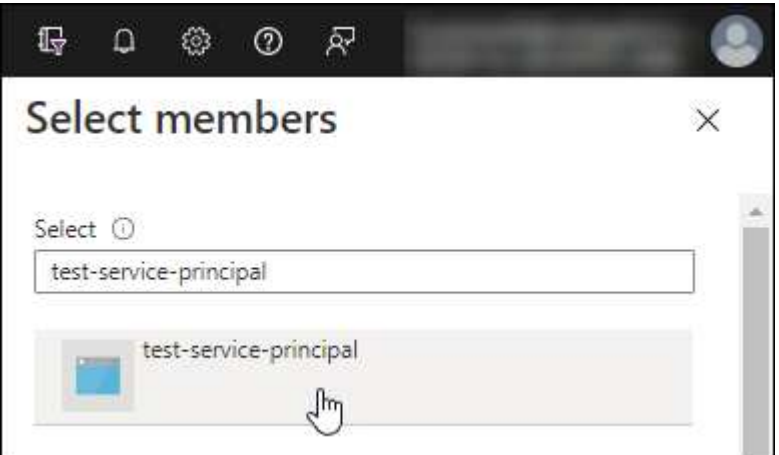

- 選取應用程式、然後選取 \* 選取 \* 。
- 選擇\*下一步\*。
- f. 選取 \* 檢閱 + 指派 \* 。

服務主體現在擁有部署Connector所需的Azure權限。

如果您想要從 Cloud Volumes ONTAP 多個 Azure 訂閱中部署支援功能、則必須將服務授權對象繫結至每個 訂閱項目。BlueXP可讓您選擇部署Cloud Volumes ONTAP 時要使用的訂閱內容。

#### <span id="page-10-0"></span>新增 **Windows Azure Service Management API** 權限

服務主體必須具有「 Windows Azure Service Management API 」權限。

- 1. 在 \* Microsoft Entra ID\* 服務中、選取 \* 應用程式登錄 \* 、然後選取應用程式。
- 2. 選取 \* API 權限 > 新增權限 \* 。
- 3. 在「 \* Microsoft API\* 」下、選取「 \* Azure 服務管理 \* 」。

#### **Request API permissions**

#### Select an API

APIs my organization uses My APIs Microsoft APIs

#### Commonly used Microsoft APIs

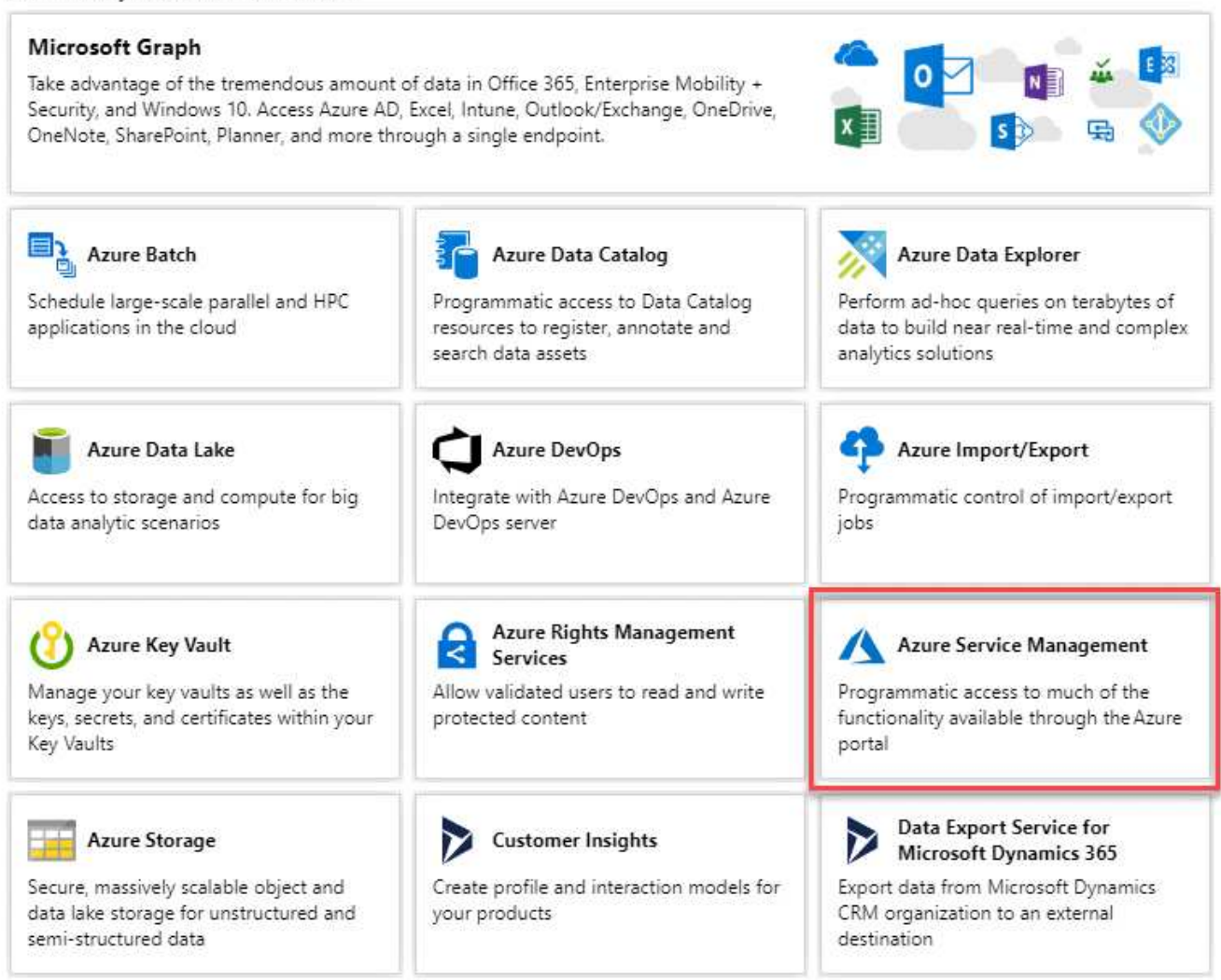

4. 選取 \* 以組織使用者身分存取 Azure 服務管理 \* 、然後選取 \* 新增權限 \* 。

#### **Request API permissions**

#### < All APIs

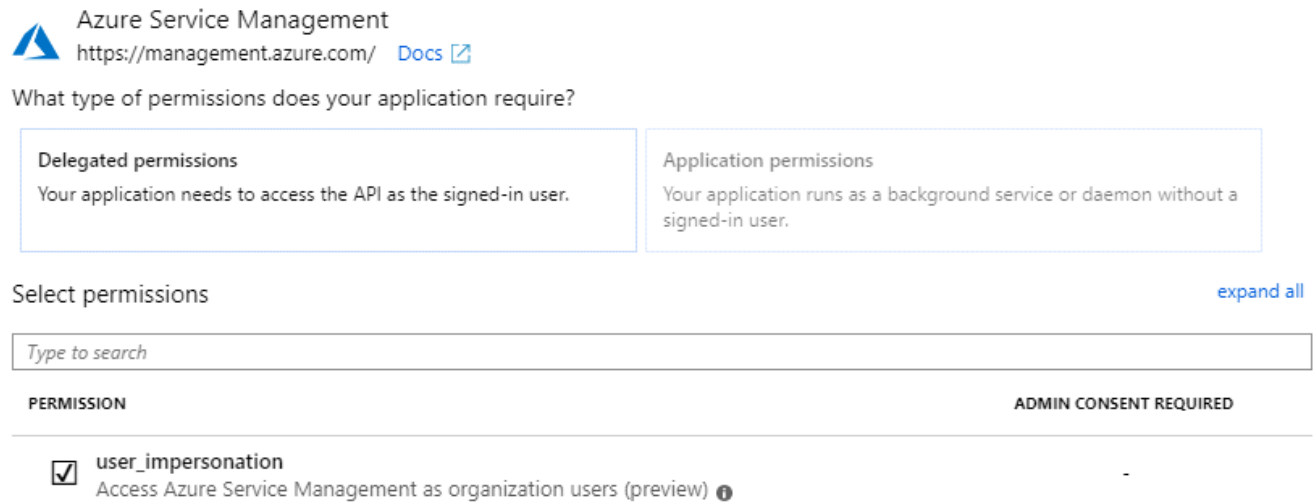

#### <span id="page-12-0"></span>取得應用程式 **ID** 和目錄 **ID**

將Azure帳戶新增至BlueXP時、您必須提供應用程式的應用程式(用戶端)ID和目錄(租戶)ID。BlueXP使 用ID以程式設計方式登入。

#### 步驟

- 1. 在 \* Microsoft Entra ID\* 服務中、選取 \* 應用程式登錄 \* 、然後選取應用程式。
- 2. 複製 \* 應用程式(用戶端) ID\* 和 \* 目錄(租戶) ID\* 。

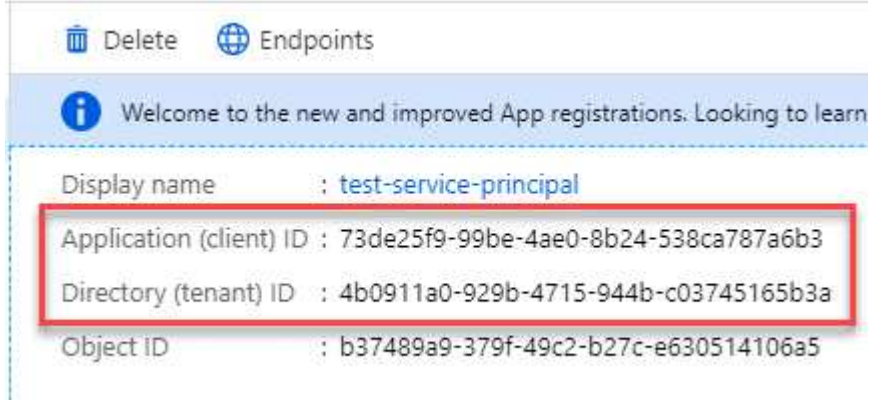

將Azure帳戶新增至BlueXP時、您必須提供應用程式的應用程式(用戶端)ID和目錄(租戶)ID。BlueXP使 用ID以程式設計方式登入。

#### 建立用戶端機密

您需要建立用戶端機密、然後提供 BlueXP 的機密值、以便 BlueXP 使用它來驗證 Microsoft Entra ID 。

步驟

1. 開啟 \* Microsoft Entra ID\* 服務。

- 2. 選取 \* 應用程式註冊 \* 、然後選取您的應用程式。
- 3. 選取 \* 「憑證與機密」 > 「新用戶端機密」 \* 。
- 4. 提供機密與持續時間的說明。
- 5. 選取\*「Add\*」。
- 6. 複製用戶端機密的值。

#### Client secrets

A secret string that the application uses to prove its identity when requesting a token. Also can be referred to as application password.

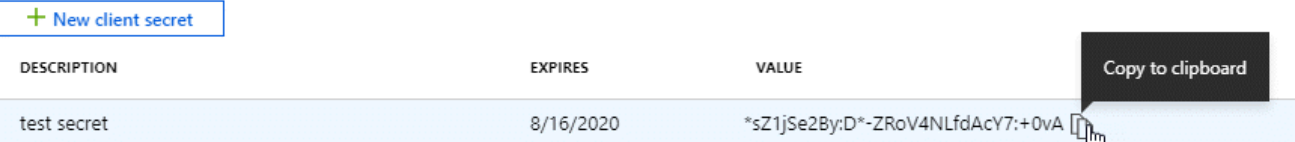

您現在擁有一個客戶機密、 BlueXP 可以使用它來驗證 Microsoft Entra ID 。

#### 結果

您的服務主體現在已設定完成、您應該已經複製應用程式(用戶端) ID 、目錄(租戶) ID 、以及用戶端機密 的值。新增Azure帳戶時、您必須在BlueXP中輸入此資訊。

#### 將認證資料新增至藍圖**XP**

在您提供Azure帳戶所需的權限之後、即可將該帳戶的認證資料新增至BlueXP。完成此步驟可讓您Cloud Volumes ONTAP 使用不同的Azure認證資料來啟動功能。

#### 開始之前

如果您剛在雲端供應商中建立這些認證資料、可能需要幾分鐘的時間才能使用。請稍候幾分鐘、再將認證資料新 增至BlueXP。

#### 開始之前

您必須先建立連接器、才能變更BlueXP設定。 ["](https://docs.netapp.com/zh-tw/bluexp-setup-admin/concept-connectors.html#how-to-create-a-connector)[瞭解如何建立連接器](https://docs.netapp.com/zh-tw/bluexp-setup-admin/concept-connectors.html#how-to-create-a-connector)["](https://docs.netapp.com/zh-tw/bluexp-setup-admin/concept-connectors.html#how-to-create-a-connector)。

#### 步驟

1. 在 BlueXP 主控台的右上角、選取「設定」圖示、然後選取 \* 認證 \* 。

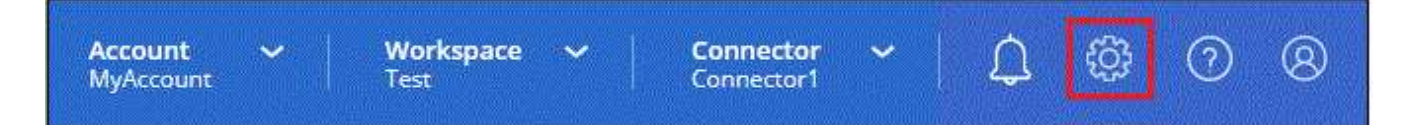

2. 選取 \* 新增認證 \* 、然後依照精靈中的步驟進行。

a. 認證位置:選擇\* Microsoft Azure > Connector\*。

- b. \* 定義認證 \* :輸入 Microsoft Entra 服務授權者的相關資訊、以授予必要的權限:
	- 應用程式(用戶端)ID
	- 目錄(租戶)ID
- 用戶端機密
- c. 市場訂閱:立即訂閱或選取現有的訂閱、以建立Marketplace訂閱與這些認證的關聯。
- d. \*審查 \* :確認新認證的詳細資料、然後選取 \* 新增 \* 。

#### 結果

您現在可以從「詳細資料與認證」頁面切換至不同的認證集合 ["](https://docs.netapp.com/us-en/bluexp-cloud-volumes-ontap/task-deploying-otc-azure.html)[在建立新的工作環境時](https://docs.netapp.com/us-en/bluexp-cloud-volumes-ontap/task-deploying-otc-azure.html)["](https://docs.netapp.com/us-en/bluexp-cloud-volumes-ontap/task-deploying-otc-azure.html)

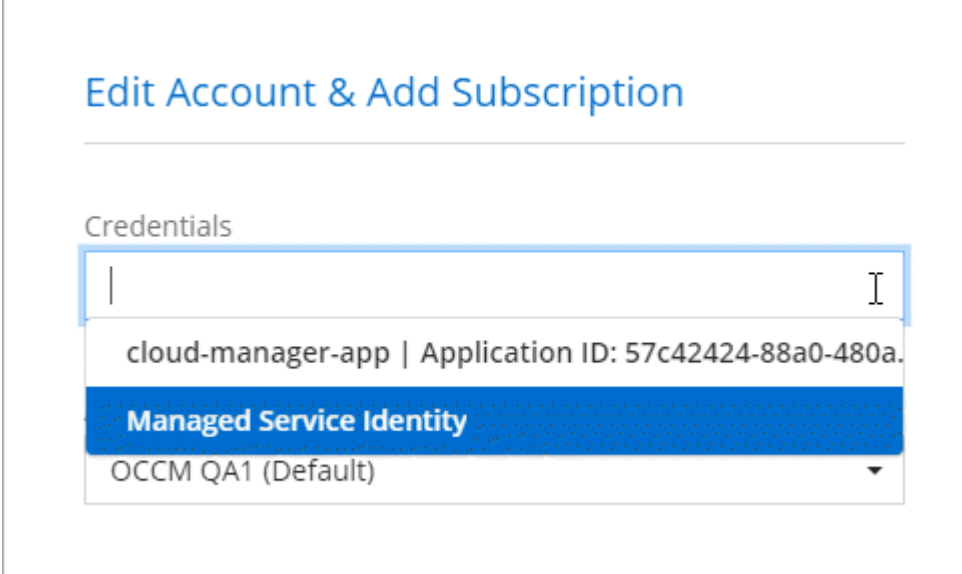

### 管理現有認證資料

透過建立Marketplace訂閱、編輯認證及刪除認證、來管理您已新增至BlueXP的Azure認證資料。

#### 將 **Azure Marketplace** 訂閱與認證建立關聯

將Azure認證資料新增至BlueXP之後、您就可以將Azure Marketplace訂閱與這些認證資料建立關聯。訂閱可讓 您建立隨用隨付的 Cloud Volumes ONTAP 系統、並使用其他 BlueXP 服務。

您可能會在將認證新增至BlueXP之後、在兩種情況下建立Azure Marketplace訂閱的關聯:

- 當您初次將認證新增至BlueXP時、並未建立訂閱關聯。
- 您想要變更與 Azure 認證相關的 Azure Marketplace 訂閱。

以新訂閱取代目前的市場訂閱、可變更任何現有 Cloud Volumes ONTAP 工作環境和所有新工作環境的市場 訂閱。

#### 開始之前

您必須先建立連接器、才能變更BlueXP設定。 ["](https://docs.netapp.com/zh-tw/bluexp-setup-admin/concept-connectors.html#how-to-create-a-connector)[瞭解方法](https://docs.netapp.com/zh-tw/bluexp-setup-admin/concept-connectors.html#how-to-create-a-connector)["](https://docs.netapp.com/zh-tw/bluexp-setup-admin/concept-connectors.html#how-to-create-a-connector)。

#### 步驟

1. 在 BlueXP 主控台的右上角、選取「設定」圖示、然後選取 \* 認證 \* 。

2. 選取一組認證的動作功能表、然後選取 \* 關聯訂閱 \* 。

您必須選取與 Connector 相關聯的認證。您無法將市場訂閱與 BlueXP 相關的認證建立關聯。

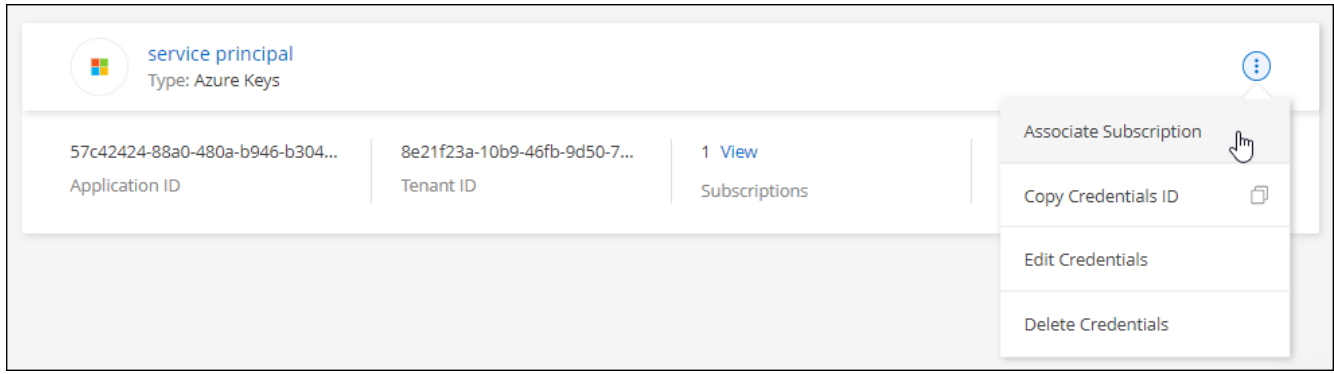

- 3. 若要將認證與現有訂閱建立關聯、請從下拉式清單中選取訂閱、然後選取 \* 關聯 \* 。
- 4. 若要將認證與新訂閱建立關聯、請選取 \* 新增訂閱 > 繼續 \* 、然後依照 Azure Marketplace 中的步驟進行:
	- a. 出現提示時、請登入您的Azure帳戶。
	- b. 選取 \* 訂閱 \* 。
	- c. 填寫表單並選擇 \* 訂閱 \* 。
	- d. 訂閱程序完成後、請選取 \* 立即設定帳戶 \* 。

您將被重新導向至BlueXP網站。

- e. 從\*訂閱指派\*頁面:
	- 選取您要與此訂閱建立關聯的 BlueXP 帳戶。
	- 在「取代現有訂閱」欄位中、選擇您是否要使用此新訂閱來自動取代現有的單一帳戶訂閱。

此新訂閱取代現有的帳戶所有認證訂閱。如果一組認證資料從未與訂閱建立關聯、則此新訂閱將不 會與這些認證資料建立關聯。

對於所有其他帳戶、您必須重複這些步驟、手動建立訂閱的關聯。

▪ 選擇\*保存\*。

下列影片顯示從Azure Marketplace訂閱的步驟:

#### [從](https://netapp.hosted.panopto.com/Panopto/Pages/Embed.aspx?id=b7e97509-2ecf-4fa0-b39b-b0510109a318) [Azure Marketplace](https://netapp.hosted.panopto.com/Panopto/Pages/Embed.aspx?id=b7e97509-2ecf-4fa0-b39b-b0510109a318) [訂閱](https://netapp.hosted.panopto.com/Panopto/Pages/Embed.aspx?id=b7e97509-2ecf-4fa0-b39b-b0510109a318) [BlueXP](https://netapp.hosted.panopto.com/Panopto/Pages/Embed.aspx?id=b7e97509-2ecf-4fa0-b39b-b0510109a318)

#### 編輯認證資料

修改Azure服務認證資料的詳細資料、即可在BlueXP中編輯Azure認證資料。例如、如果為服務主體應用程式建 立新的密碼、您可能需要更新用戶端密碼。

步驟

- 1. 在 BlueXP 主控台的右上角、選取「設定」圖示、然後選取 \* 認證 \* 。
- 2. 在 \* 帳戶認證 \* 頁面上、選取一組認證的動作功能表、然後選取 \* 編輯認證 \* 。

3. 進行必要的變更、然後選取 \* 套用 \* 。

#### 刪除認證

如果您不再需要一組認證資料、可以從BlueXP中刪除。您只能刪除與工作環境無關的認證資料。

#### 步驟

1. 在 BlueXP 主控台的右上角、選取「設定」圖示、然後選取 \* 認證 \* 。

2. 在 \* 帳戶認證 \* 頁面上、選取一組認證的動作功能表、然後選取 \* 刪除認證 \* 。

3. 選擇 \* 刪除 \* 進行確認。

#### 版權資訊

Copyright © 2024 NetApp, Inc. 版權所有。台灣印製。非經版權所有人事先書面同意,不得將本受版權保護文件 的任何部分以任何形式或任何方法(圖形、電子或機械)重製,包括影印、錄影、錄音或儲存至電子檢索系統 中。

由 NetApp 版權資料衍伸之軟體必須遵守下列授權和免責聲明:

此軟體以 NETAPP「原樣」提供,不含任何明示或暗示的擔保,包括但不限於有關適售性或特定目的適用性之 擔保,特此聲明。於任何情況下,就任何已造成或基於任何理論上責任之直接性、間接性、附隨性、特殊性、懲 罰性或衍生性損害(包括但不限於替代商品或服務之採購;使用、資料或利潤上的損失;或企業營運中斷),無 論是在使用此軟體時以任何方式所產生的契約、嚴格責任或侵權行為(包括疏忽或其他)等方面,NetApp 概不 負責,即使已被告知有前述損害存在之可能性亦然。

NetApp 保留隨時變更本文所述之任何產品的權利,恕不另行通知。NetApp 不承擔因使用本文所述之產品而產 生的責任或義務,除非明確經過 NetApp 書面同意。使用或購買此產品並不會在依據任何專利權、商標權或任何 其他 NetApp 智慧財產權的情況下轉讓授權。

本手冊所述之產品受到一項(含)以上的美國專利、國外專利或申請中專利所保障。

有限權利說明:政府機關的使用、複製或公開揭露須受 DFARS 252.227-7013(2014 年 2 月)和 FAR 52.227-19(2007 年 12 月)中的「技術資料權利 - 非商業項目」條款 (b)(3) 小段所述之限制。

此處所含屬於商業產品和 / 或商業服務(如 FAR 2.101 所定義)的資料均為 NetApp, Inc. 所有。根據本協議提 供的所有 NetApp 技術資料和電腦軟體皆屬於商業性質,並且完全由私人出資開發。 美國政府對於該資料具有 非專屬、非轉讓、非轉授權、全球性、有限且不可撤銷的使用權限,僅限於美國政府為傳輸此資料所訂合約所允 許之範圍,並基於履行該合約之目的方可使用。除非本文另有規定,否則未經 NetApp Inc. 事前書面許可,不得 逕行使用、揭露、重製、修改、履行或展示該資料。美國政府授予國防部之許可權利,僅適用於 DFARS 條款 252.227-7015(b) (2014年2月) 所述權利。

商標資訊

NETAPP、NETAPP 標誌及 <http://www.netapp.com/TM> 所列之標章均為 NetApp, Inc. 的商標。文中所涉及的所 有其他公司或產品名稱,均為其各自所有者的商標,不得侵犯。